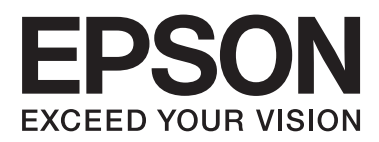

# **Network Interface Panel User's Guide**

NPD4747-01 EN

### *Contents*

### *[Copyright and Trademarks](#page-2-0)*

### *[Safety Instructions](#page-3-0)*

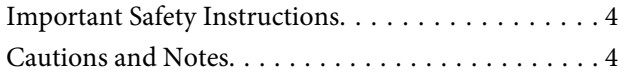

### *[Getting to Know Your Network](#page-4-0)  [Interface Panel](#page-4-0)*

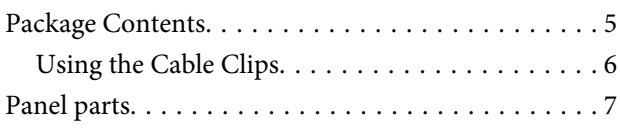

# *[Setting Up the Network Interface Panel](#page-7-0)*

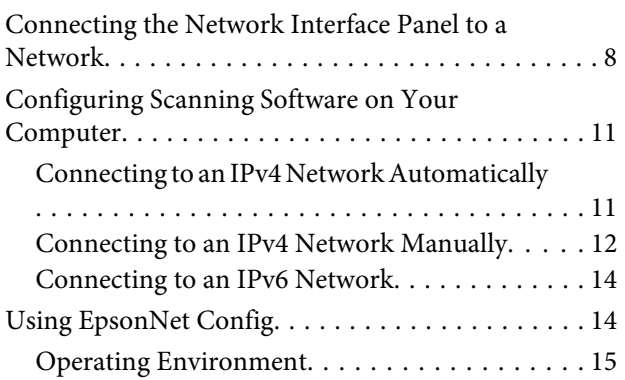

### *[Scanning an Image](#page-15-0)*

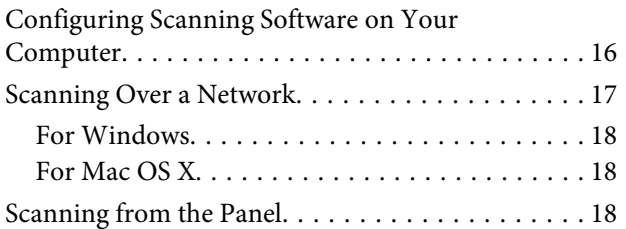

### *[About the Control Panel](#page-19-0)*

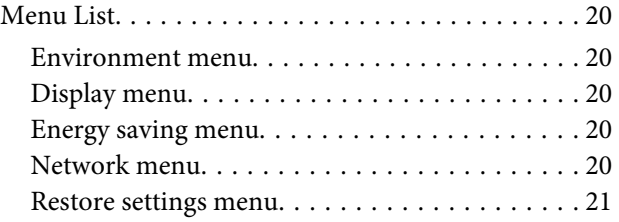

### *[Troubleshooting](#page-21-0)*

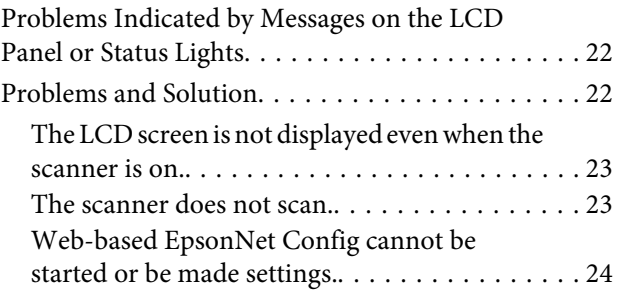

### *[Technical Specifications](#page-24-0)*

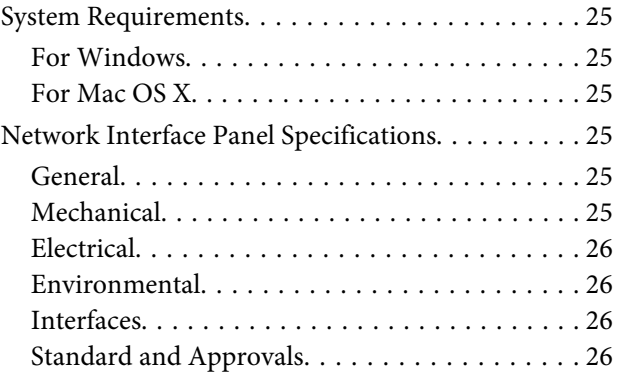

# <span id="page-2-0"></span>*Copyright and Trademarks*

No part of this publication may be reproduced, stored in a retrieval system, or transmitted in any form or by any means, electronic, mechanical, photocopying, recording, or otherwise, without the prior written permission of Seiko Epson Corporation. No patent liability is assumed with respect to the use of the information contained herein. Neither is any liability assumed for damages resulting from the use of the information contained herein.

Neither Seiko Epson Corporation nor its affiliates shall be liable to the purchaser of this product or third parties for damages, losses, costs, or expenses incurred by the purchaser or third parties as a result of: accident, misuse, or abuse of this product or unauthorized modifications, repairs, or alterations to this product.

Seiko Epson Corporation and its affiliates shall not be liable against any damages or problems arising from the use of any options or any consumable products other than those designated as Original Epson Products or Epson Approved Products by Seiko Epson Corporation.

EPSON® is a registered trademark, and EPSON EXCEED YOUR VISION or EXCEED YOUR VISION are trademarks of Seiko Epson Corporation. Microsoft®, Windows®, and Windows Vista® are registered trademarks of Microsoft Corporation.

Apple®, Macintosh® and Mac OS® are registered trademarks of Apple Inc.

General Notice: Other product names used herein are for identification purposes only and may be trademarks of their respective companies.

Copyright © 2014 Seiko Epson Corporation. All rights reserved.

# <span id="page-3-0"></span>**Safety Instructions**

# **Important Safety Instructions**

Read all these instructions and save them for later reference.

Follow all warnings and instructions marked on the Network Interface Panel.

- ❏ Do not spill liquid onto the Network Interface Panel.
- ❏ Except as specifically explained in this User's Guide, do not attempt to service the Network Interface Panel yourself.

# **Cautions and Notes**

In this document, cautions and notes indicate the following:

!*Cautions* must be followed carefully to avoid bodily injury.

*Notes*

contain important information and useful tips on the operation of this product.

# <span id="page-4-0"></span>**Getting to Know Your Network Interface Panel**

# **Package Contents**

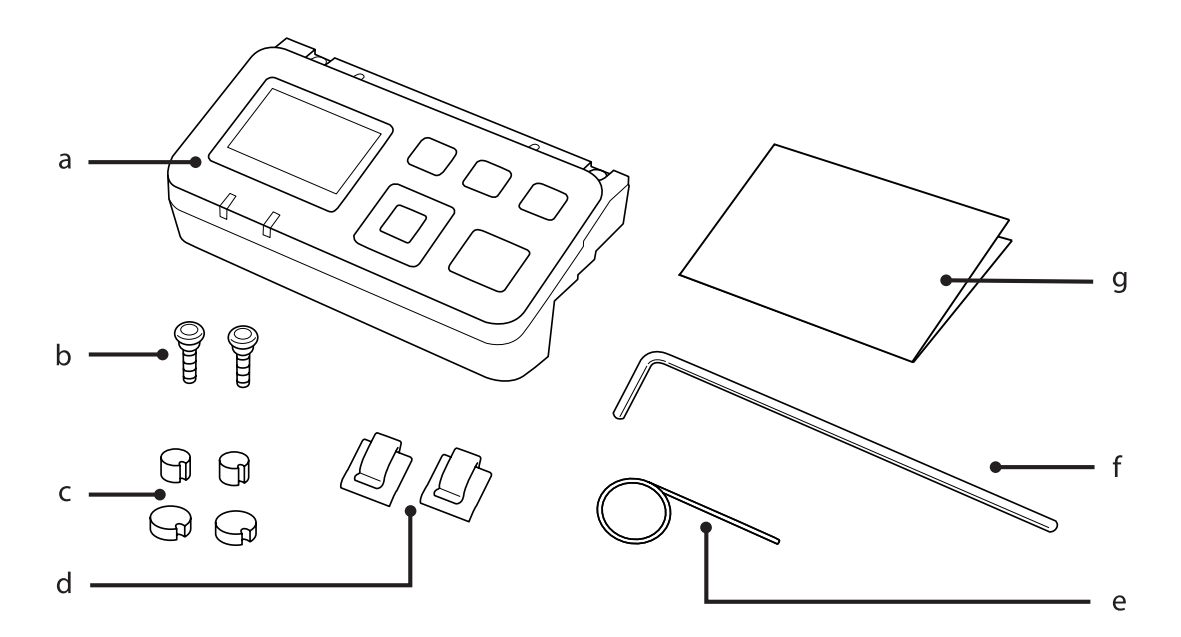

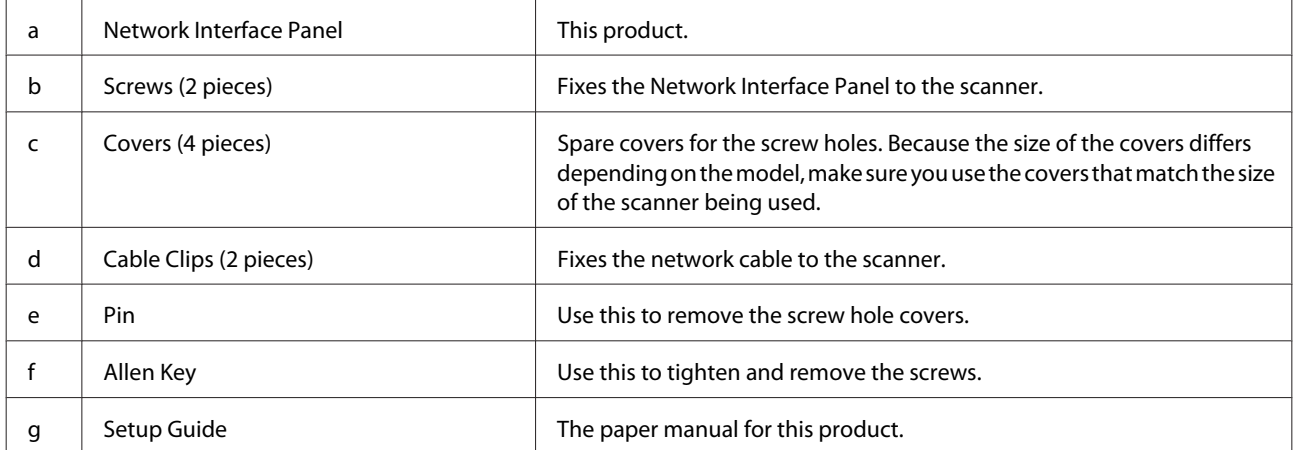

#### **Getting to Know Your Network Interface Panel**

# <span id="page-5-0"></span>**Using the Cable Clips**

Attach the cable clips to the scanner.

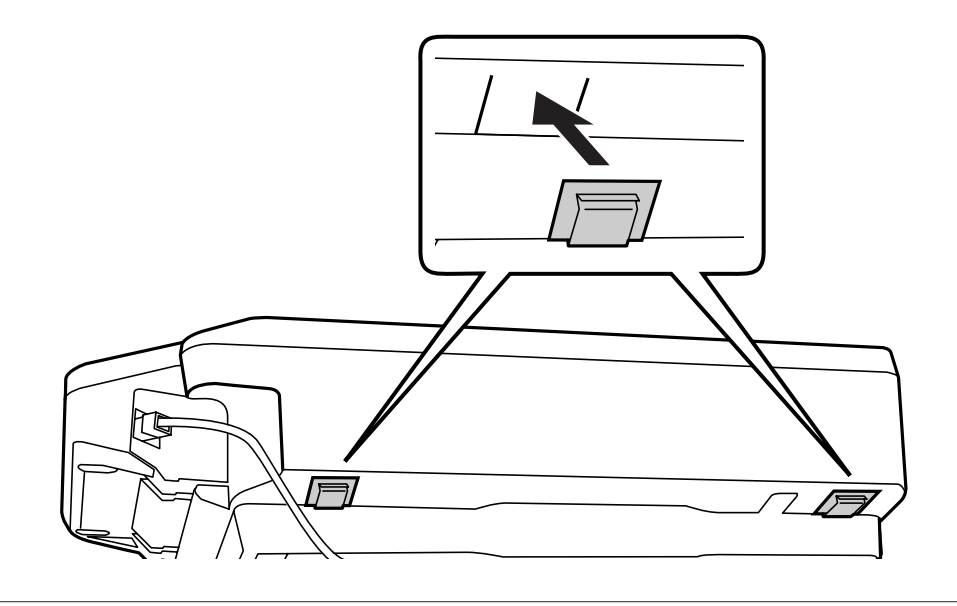

#### *Note:*

Attach so that the opening of the cable clip is facing out.

**B Use the cable clips to fix the network cable to the scanner.** 

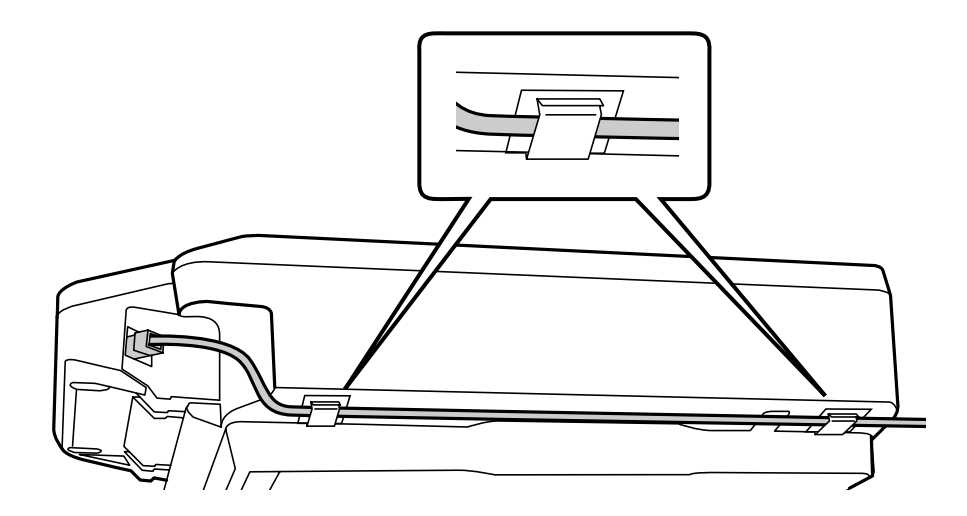

<span id="page-6-0"></span>Network Interface Panel User's Guide

#### **Getting to Know Your Network Interface Panel**

# **Panel parts**

**Front view**

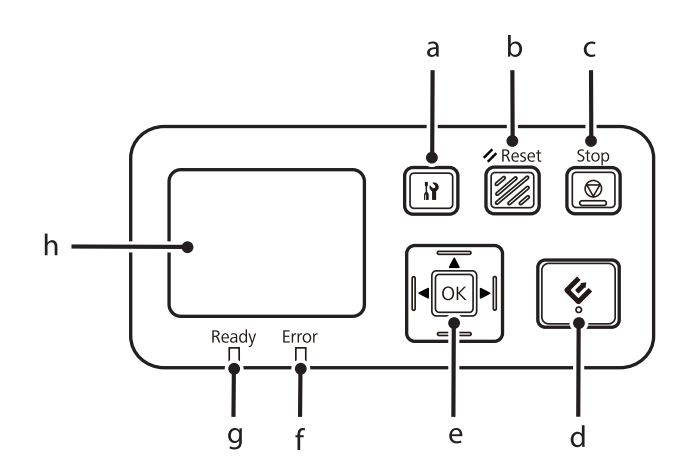

#### **Right side view**

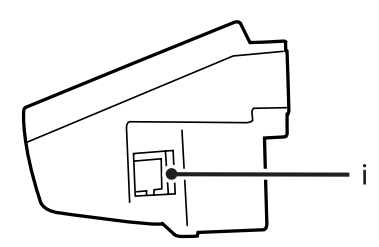

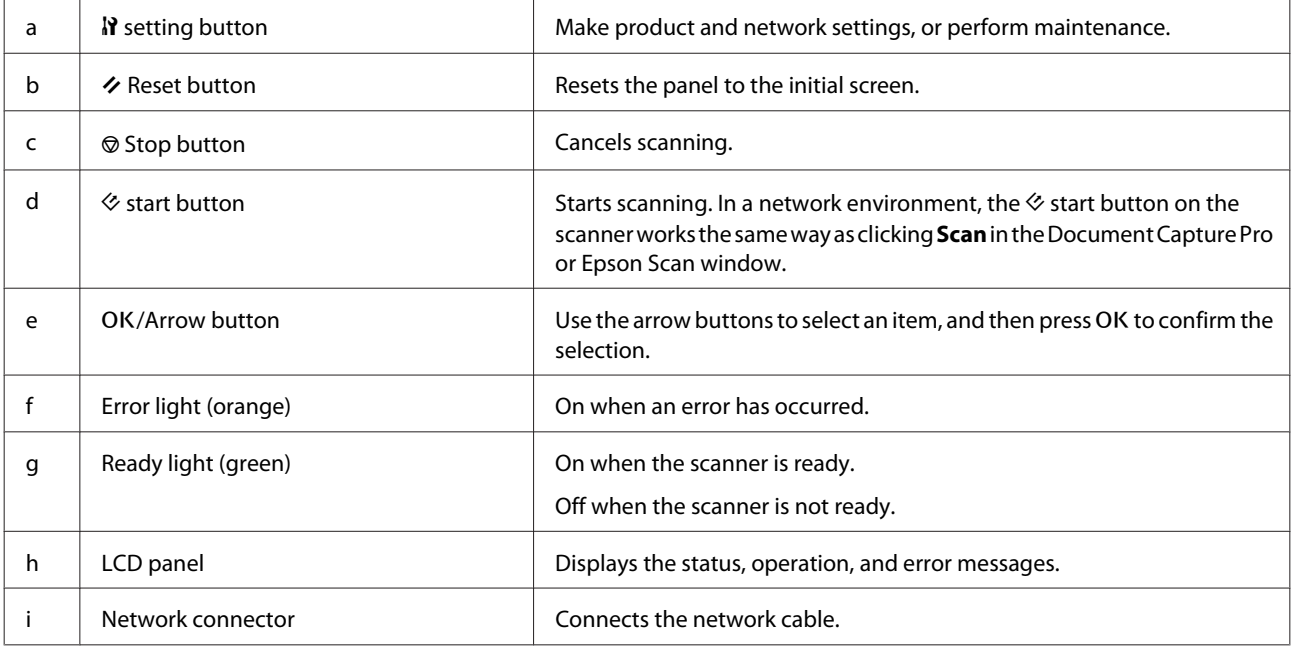

# <span id="page-7-0"></span>**Connecting the Network Interface Panel to a Network**

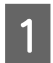

Turn off the product and disconnect the USB cable.

B Remove the covers with the pin, and then remove the screws with the allen key.

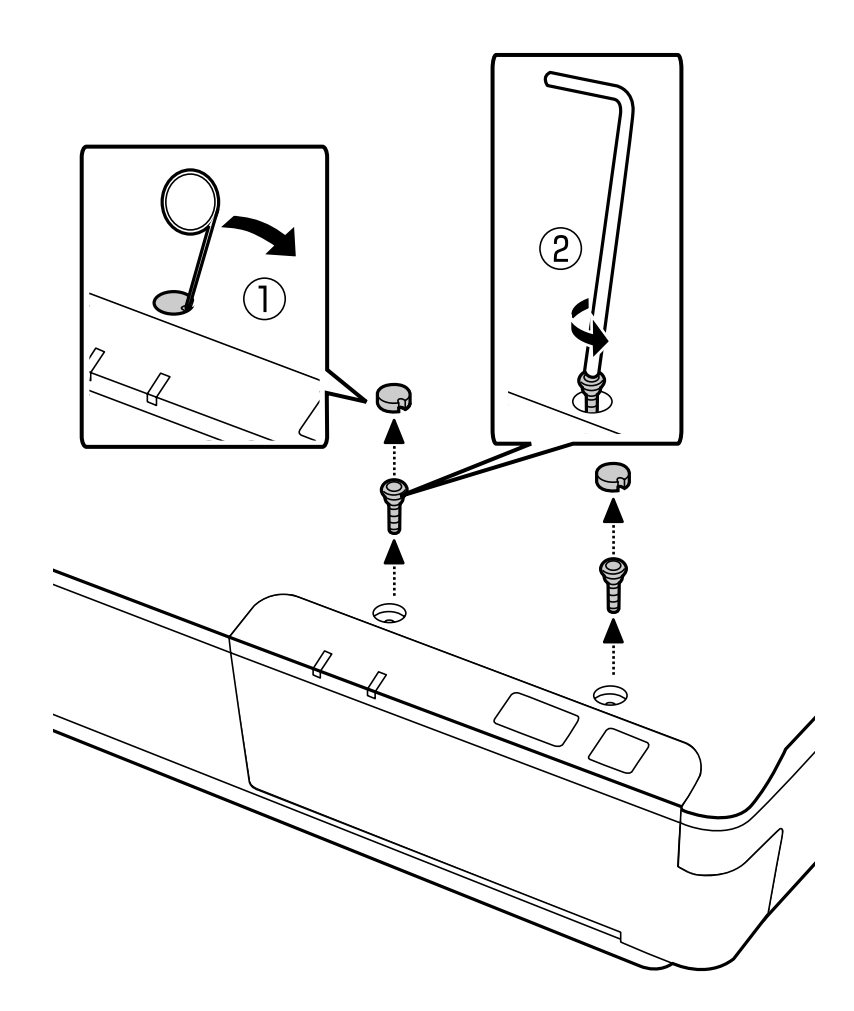

### !*Caution:*

Be careful when setting up as the pin and the allen key are sharp and may cause injury.

#### *Note:*

Use only the pin and allen key that comes with this panel.

**C** Remove the panel supplied with your scanner.

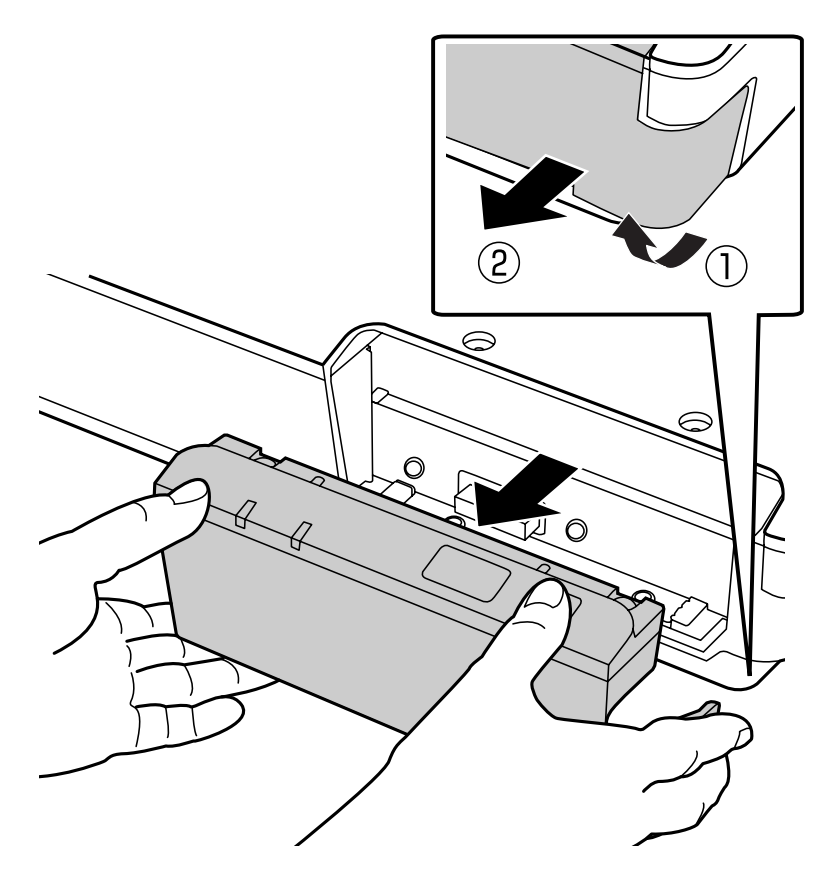

#### *Note:*

- ❏ Keep the panel in a safe place.
- ❏ You cannot use the scanner unless you replace the panel you removed in step 3, or attach the Network Interface Panel.

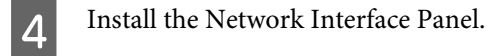

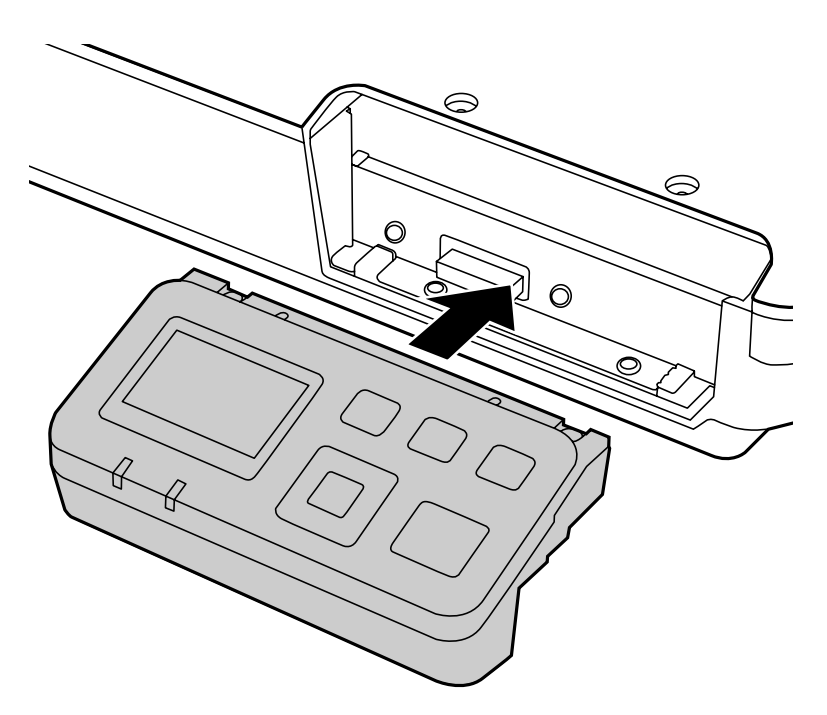

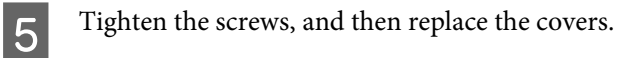

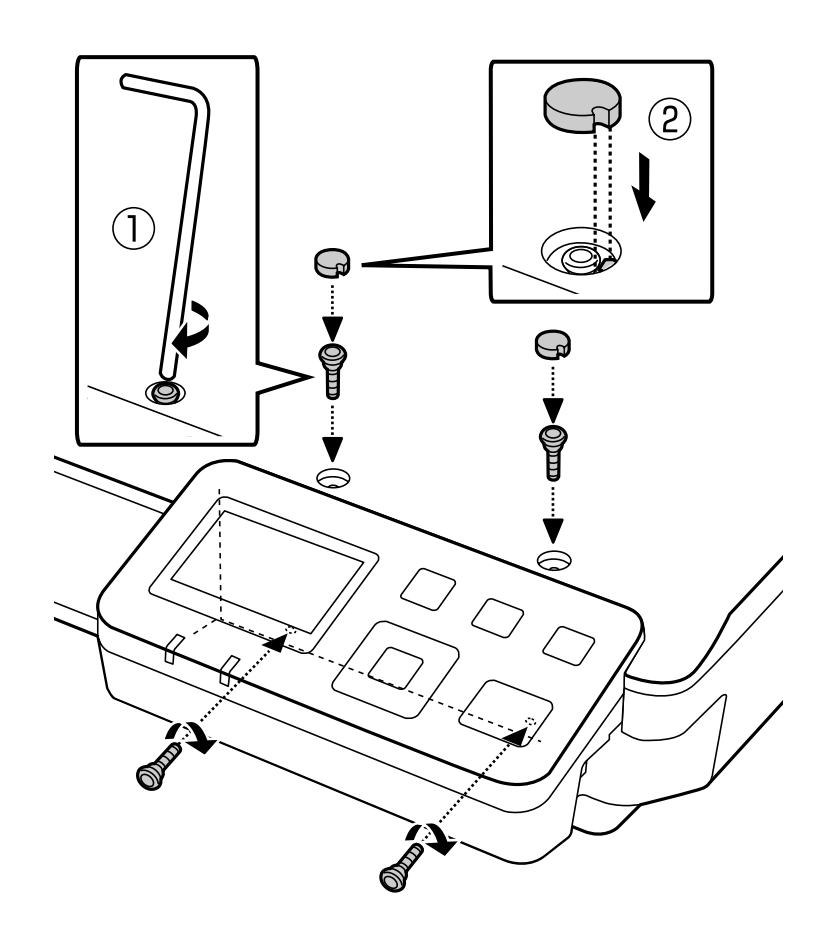

<span id="page-10-0"></span>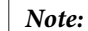

Use the same covers and screws that you removed in step 2.

**F** Connect a network cable to the Network Interface Panel.

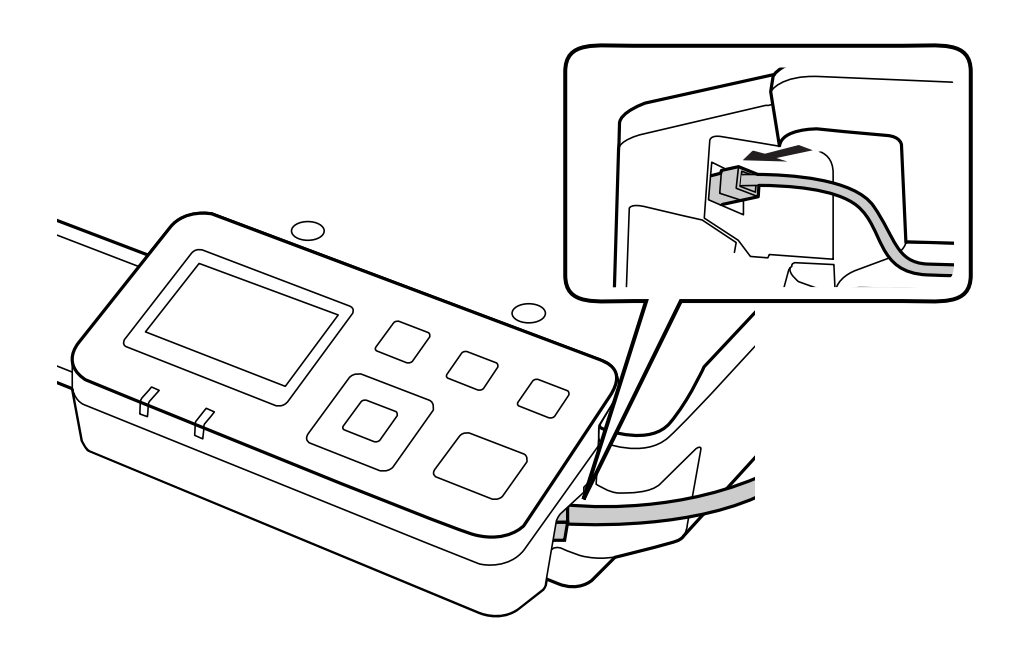

#### *Note:*

- ❏ You must use a Category 5 shielded twisted-pair cable to connect the Network Interface Panel to prevent malfunction.
- ❏ The network cable is not supplied with the product.
- ❏ You cannot use a network cable at the same time as a USB connection.

Fix the network cable using the cable clips.

 $\mathscr{D}$  ["Using the Cable Clips" on page 6](#page-5-0)

# **Configuring Scanning Software on Your Computer**

### **Connecting to an IPv4 Network Automatically**

Turn on your scanner.

<span id="page-11-0"></span>2 When the home screen ("Scanner is ready") is displayed, press the  $\mathbb N$  setting button.

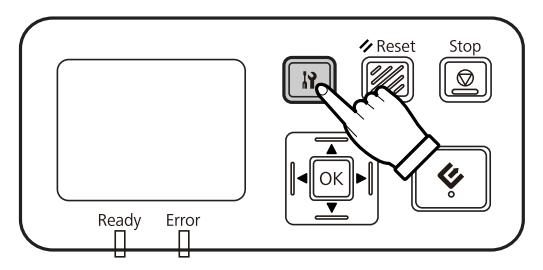

Select Network with the  $\blacktriangle$  up and  $\nabla$  down buttons, and then press the OK button.

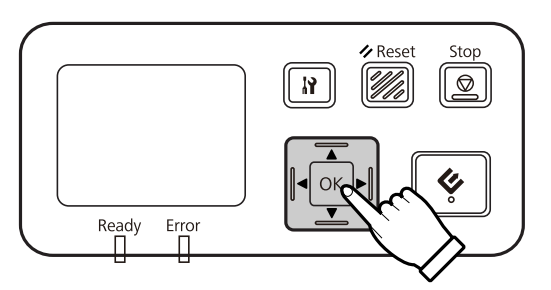

**2.** Select IPv4 with the  $\triangle$  up and  $\nabla$  down buttons, and then press the OK button.

Select Auto with the  $\blacktriangle$  up and  $\nabla$  down buttons, and then press the OK button.

Fress the  $N$  setting button to return to the home screen.

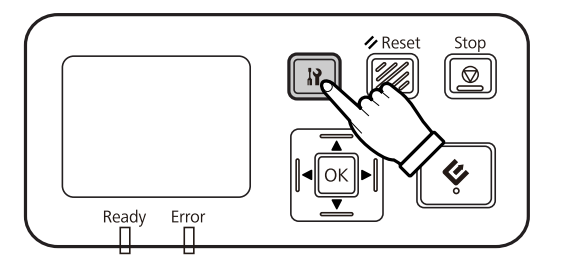

G After "Configuring network setting" is displayed, restart the panel.

Set the password for protecting network security using Web-based EpsonNet Config. U["Using EpsonNet Config" on page 14](#page-13-0)

### **Connecting to an IPv4 Network Manually**

Turn on your scanner.

2 When the home screen ("Scanner is ready") is displayed, press the  $\mathbb N$  setting button.

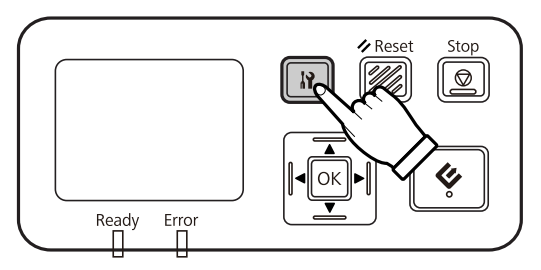

Select Network with the  $\blacktriangle$  up and  $\nabla$  down buttons, and then press the OK button.

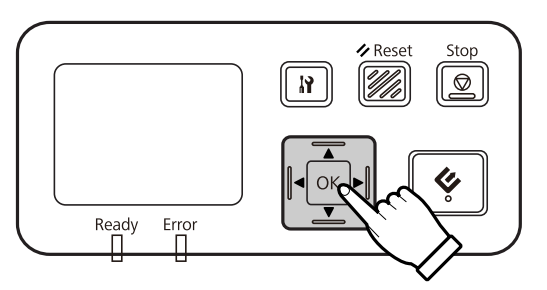

**2.** Select IPv4 with the  $\triangle$  up and  $\nabla$  down buttons, and then press the OK button.

Select Manual with the  $\blacktriangle$  up and  $\nabla$  down buttons, and then press the OK button.

**FR** Select IP address with the  $\blacktriangle$  up and  $\nabla$  down buttons, and then press the OK button.

Set the IP address with the arrow buttons, and then press the OK button.

Repeat steps 6 and 7 to set the IP subnet mask and IP default gateway settings, and then press the OK button.

**I Press the**  $\mathbf{\hat{N}}$  **setting button to return to the home screen.** 

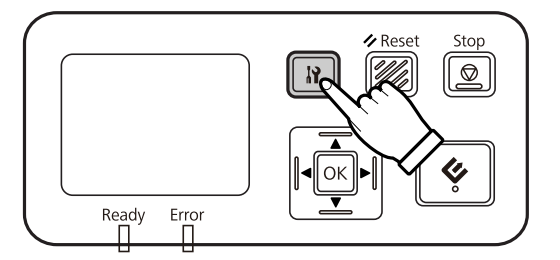

10 After "Configuring network setting" is displayed, restart the panel.

Set the password for protecting network security using Web-based EpsonNet Config. U["Using EpsonNet Config" on page 14](#page-13-0)

### <span id="page-13-0"></span>**Connecting to an IPv6 Network**

Turn on your scanner.

When the home screen ("Scanner is ready") is displayed, press the  $\mathbb N$  setting button.

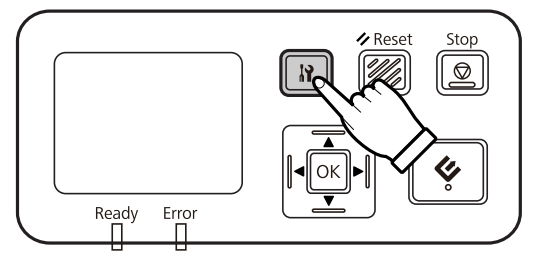

Select **Network** with the  $\triangle$  up and  $\nabla$  down buttons, and then press the OK button.

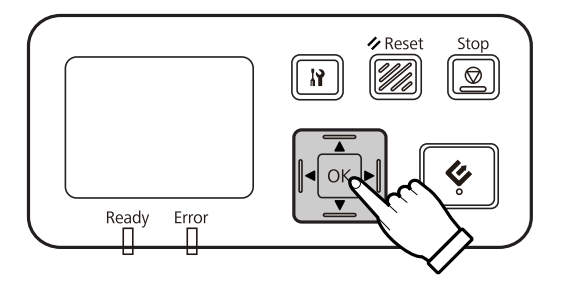

Select IPv6 - On with the  $\triangle$  up and  $\nabla$  down buttons, and then press the OK button.

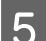

E Press the  $\mathbf N$  setting button to return to the home screen.

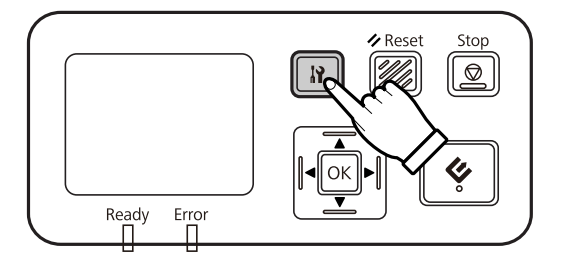

**F** After "Configuring network setting" is displayed, restart the panel.

#### *Note:*

Use the Web-based EpsonNet Config to make manual settings for IPv6.

Set the password for protecting network security using Web-based EpsonNet Config. U"Using EpsonNet Config" on page 14

# **Using EpsonNet Config**

Web-based EpsonNet Config is software that is stored on the Network Interface Panel.

<span id="page-14-0"></span>You can launch the software from a computer on the network using a Web browser and so on. You can make network interface settings (TCP/IP and so on) and scanner settings (various checks and settings).

To start Web-based EpsonNet Config, enter the IP address for this panel in the address bar of a Web browser.

#### *Note:*

❏ Web-based EpsonNet Config cannot be used if the IP address has not been set in the network interface.

❏ See EpsonNet Config online help for more details.

#### *Note:*

You can also use EpsonNet Config for Windows/Macintosh.

- ❏ EpsonNet Config for Windows is a Windows-based configuration utility for administrators that allows you to configure the network interface for various protocols such as TCP/IP, MS Network, AppleTalk, IPP, and SNMP.
- ❏ EpsonNet Config for Macintosh is a Macintosh-based configuration utility for administrators that allows you to configure the network interface for TCP/IP, AppleTalk, and IPP.

Download this software from:

<http://www.epson.com/>

### **Operating Environment**

You can use Web-based EpsonNet Config on computers with the following Web browsers.

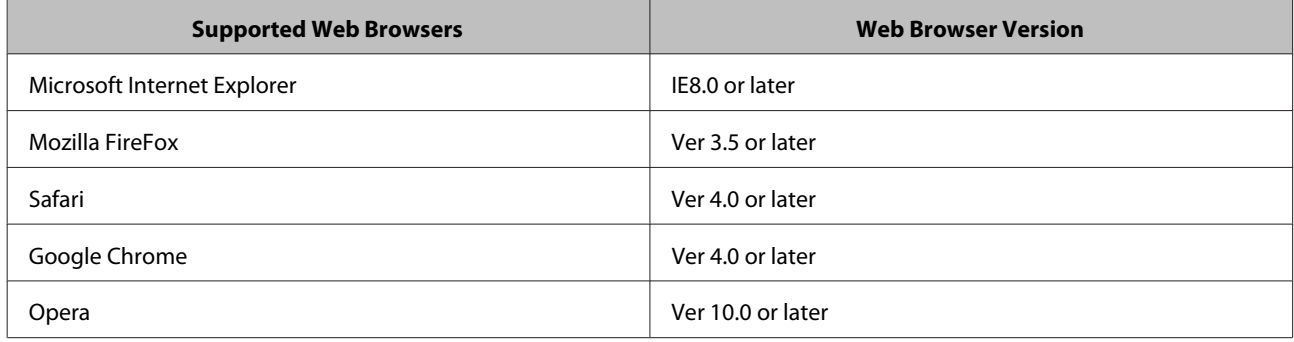

# <span id="page-15-0"></span>**Scanning an Image**

# **Configuring Scanning Software on Your Computer**

Make sure your scanner and Network Interface Panel are turned on and working properly. Then follow the steps below to use the Epson Scan Settings program to enable network scanning.

Before you start, obtain the following information:

- ❏ A valid IP address for the Network Interface Panel. Ask your network administrator for an IP address which will not cause conflict with any other device on the network. If you are the network administrator, choose an address within the subnet which will not cause conflict with any other device.
- ❏ The MAC (Ethernet hardware) address of the Network Interface Panel. This is a unique number for your Network Interface Panel which is different from the hardware serial number of the Network Interface Panel. You can find out the MAC address on the Network Interface Panel.

#### *Note for Windows:*

Log in as a user with administrator's authority, and then install. If you are asked to enter an administrator's password, enter the password, and then continue with the operations.

#### *Note for Mac OS X:*

- ❏ Do not use the Fast User Switching function while using your scanner.
- ❏ You must log on to a Computer Administrator account.

#### *Note:*

You need to install the latest firmware for the Network Interface Panel before scanning. Go to the Epson home page to download the Epson Firmware Updater for the Network Interface Panel.

#### U<http://www.epson.com>

After downloading, start Epson Firmware Updater, and then follow the on-screen instructions. If the latest firmware is already installed on the Network Interface Panel, you do not need to update the firmware.

Obtain the IP address or host name of the Network Interface Panel from your network administrator.

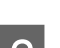

Start Epson Scan Settings.

#### **Windows:**

**Start** > **All Programs** or **Programs** > **EPSON** > **EPSON Scan** > **EPSON Scan Settings**

#### **Mac OS X:**

Select **Applications** > **EPSON Software** > **EPSON Scan Settings**.

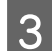

Select your scanner from the **Select Scanner** drop-down list.

<span id="page-16-0"></span>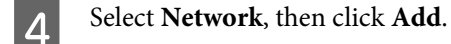

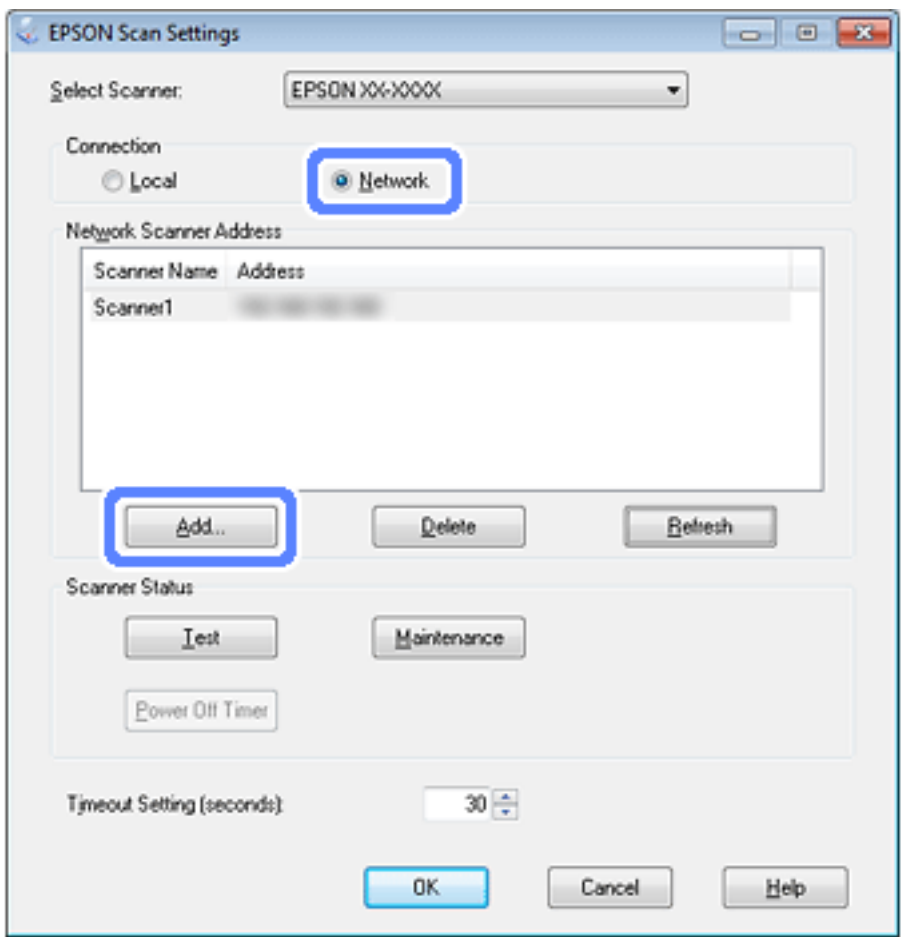

- E In the Add window, choose the Network Interface Panel's IP address under Search for addresses, or select **Enter address** and type in the address. Then click **OK**.
- F In the Epson Scan Settings window, click **Test** to check the connection. If everything works properly, you see a successful connection message appears.
	- Click OK to save the settings.

# **Scanning Over a Network**

*Note:*

You must set the IP address for your Network Interface Panel before you can scan using it.

*Note for Windows:*

You need to install the latest Document Capture Pro before scanning. Go to the Epson home page to download the latest Document Capture Pro.

U<http://www.epson.com>

If the latest software is already installed on your computer, you do not need to update the software.

### <span id="page-17-0"></span>**For Windows**

- Turn on your scanner and the client computer.
- Place your original(s) on the document glass or in the Automatic Document Feeder (ADF).
- Start Document Capture Pro.

 $\mathcal{L}$  See the user's guide of the scanner for more details.

- **4** Click **Scan** on the Document Capture Pro Main window.
- E Make necessary settings on Main Settings, and then click **Scan**.

### **For Mac OS X**

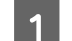

Turn on your scanner and the client computer.

- Place your original(s) on the document glass or in the Automatic Document Feeder (ADF).
- 3 Start Epson Scan.
	- $\angle \mathcal{T}$  See the user's guide of the scanner for more details.

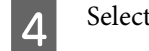

4 Select your desired mode.

- **EXECUTE:** In the Epson Scan window, make the appropriate settings.
- 6 Click Scan.

# **Scanning from the Panel**

Set up a job in advance.

 $\mathscr{D}$  See the user's guide of the scanner for more details.

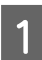

Turn on your scanner and the client computer.

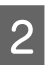

Place your original(s) on the document glass or in the Automatic Document Feeder (ADF).

#### **Scanning an Image**

**CON** Press the OK button on the panel.

The scanner searches for an available computer.

**4** Select the computer you want to send the data to, and then press the OK button.

If a group is set for the scanner, you need to set the same group on the computer if you want to display it on the panel.

**5** Enter the password.

If the password entry screen is not displayed, go to the next step.

- $\mathcal{L}$  See the Document Capture Pro help for more details.
- **FR** Select a job, and then press the OK button.
- G Check the settings, and then press the  $\otimes$  start button on the scanner.

# <span id="page-19-0"></span>**About the Control Panel**

# **Menu List**

### **Environment menu**

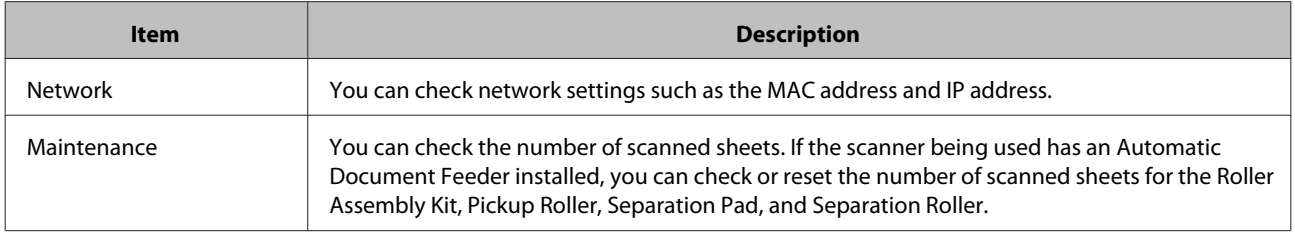

### **Display menu**

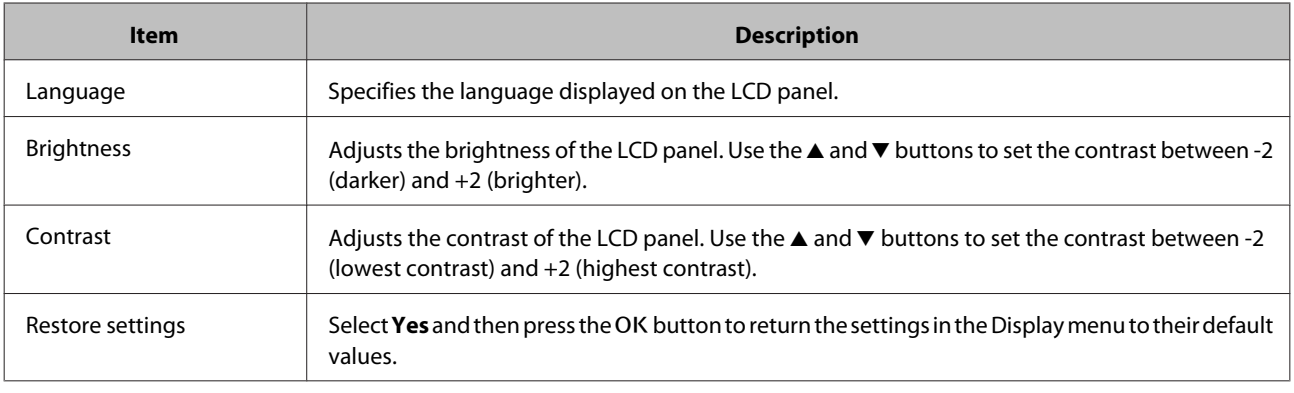

### **Energy saving menu**

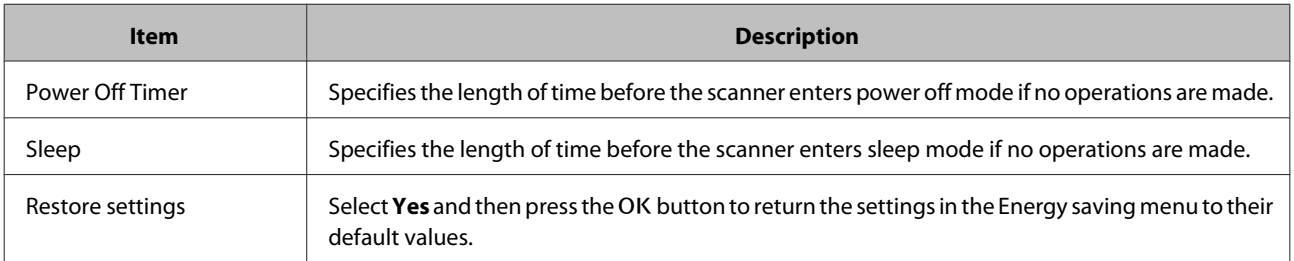

# **Network menu**

*Note:*

This is not displayed if a password is set for this panel in EpsonNet Config.

<span id="page-20-0"></span>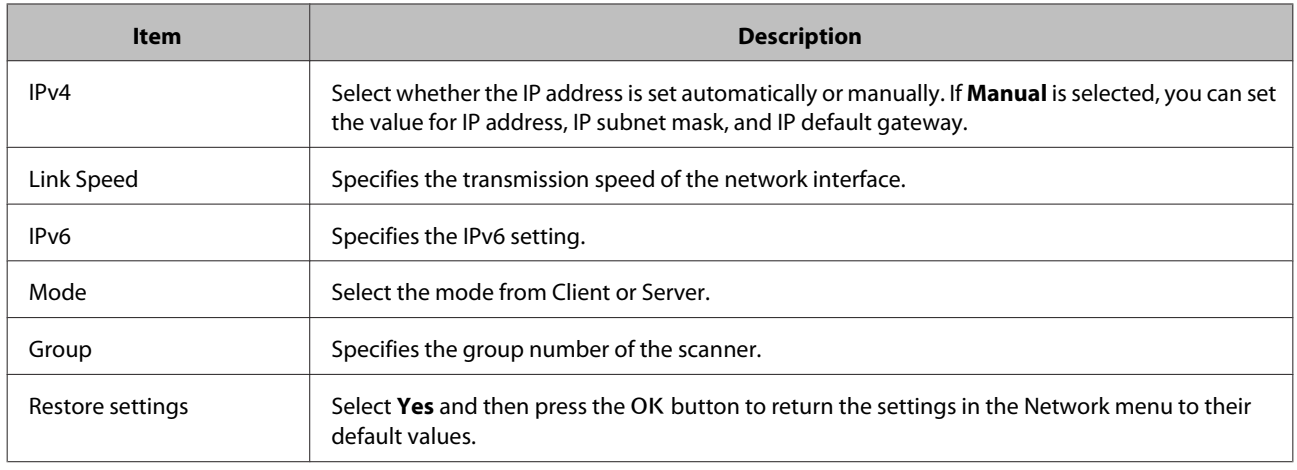

# **Restore settings menu**

Select Yes and then press the OK button to return the settings for all menus to their default values.

# <span id="page-21-0"></span>**Troubleshooting**

# **Problems Indicated by Messages on the LCD Panel or Status Lights**

You can check the status of the scanner and the Network Interface Panel from messages on the LCD panel and the status lights.

Clear the error according to the message displayed.

The following table explains the light patterns and the main statuses.

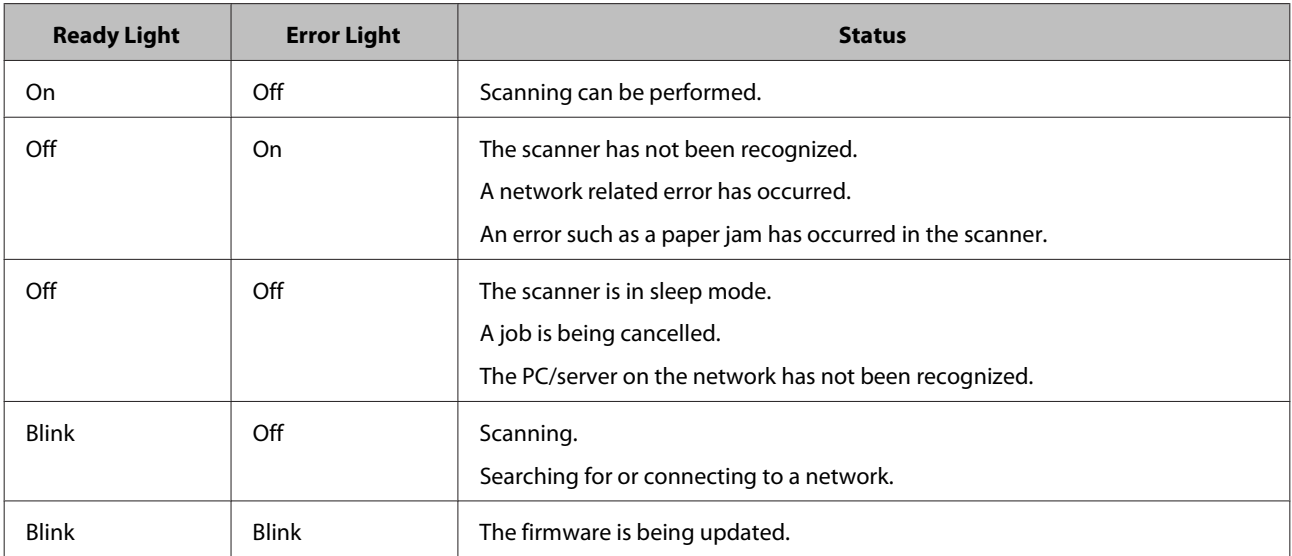

If the following messages are displayed, turn off the scanner and then turn it back on again. Also, check the network connection and settings.

If this does not correct the problem, see the scanner User's Guide or consult your dealer.

- ❏ Network error
- ❏ Network fatal error
- ❏ Scanner error
- ❏ No reply received

# **Problems and Solution**

This section provides solutions to problems you may have.

Refer to the "Troubleshooting" section in the user's guide of the scanner if you have problems with the software. The online help also provides versatile tips and other information helpful for problem-solving.

#### **Troubleshooting**

<span id="page-22-0"></span>If you cannot solve a problem after reading and following the information in this chapter, contact your dealer or a qualified customer support person for assistance.

### **The LCD screen is not displayed even when the scanner is on.**

❏ Check that the Network Interface Panel is connected correctly.

U["Connecting the Network Interface Panel to a Network" on page 8](#page-7-0)

❏ Check that the supported scanner is connected to the Network Interface Panel.

 $\mathcal{D}$  Refer to the Epson Web site for supported scanners.

### **The scanner does not scan.**

❏ Check that the scanner is turned on.

U["Connecting the Network Interface Panel to a Network" on page 8](#page-7-0)

❏ Check that the scanner is compatible with the Network Interface Panel.

 $\mathscr{D}$  See the user's guide of the scanner for more details.

❏ Check that the network cable is connected securely.

U["Connecting the Network Interface Panel to a Network" on page 8](#page-7-0)

❏ Turn off the scanner and make sure the Network Interface Panel is properly installed in your scanner and connected to the network.

U["Connecting the Network Interface Panel to a Network" on page 8](#page-7-0)

❏ Check that the network cable is working correctly by connecting it to other products.

 $\mathscr{D}$  ["Connecting the Network Interface Panel to a Network" on page 8](#page-7-0)

❏ Check that Epson Scan Settings have been set correctly.

 $\mathscr{D}$  See the user's guide of the scanner for more details.

❏ Check that the scanning software has been installed correctly.

 $\mathcal{L}$  See the help came with each software for more details.

❏ Check that the scanner used with the scanning software has been selected.

 $\mathcal{L}$  See the help came with each software for more details.

❏ Check that Network Scanning Settings from Document Capture Pro/Epson Event Manager have been set correctly.

 $\mathcal{L}$  See the help came with each software for more details.

#### **Troubleshooting**

<span id="page-23-0"></span>❏ In Network Scanning Settings, check that the Group settings for Document Capture Pro are the same as the settings for Network Interface Panel.

 $\mathcal{L}$  See the Document Capture Pro help for more details.

 $\mathscr{D}$  ["Scanning from the Panel" on page 18](#page-17-0)

❏ Check that Epson Event Manager (Document Capture Pro) is not being blocked by a Firewall.

 $\mathscr{D}$  See the user's guide of the scanner for more details.

❏ Check that the IP address is set correctly.

 $\mathcal{L}$  See the user's guide of the scanner for more details.

❏ Check that there are several network interface panel (scanner) on the network.

On your computer, recognise the scanner using MAC address of this product.

 $\mathscr{D}$  ["Environment menu" on page 20](#page-19-0)

### **Web-based EpsonNet Config cannot be started or be made settings.**

❏ Check that IPv4 address is set to this product.

To start Web-based EpsonNet Config, set IP address first. You can set from this product control panel or from EpsonNet Config for Windows/Macintosh.You can check the current setting from the control panel menu.

U["Menu List" on page 20](#page-19-0)

# <span id="page-24-0"></span>**Technical Specifications**

# **System Requirements**

Make sure your system meets the requirements in these sections before using it with your product.

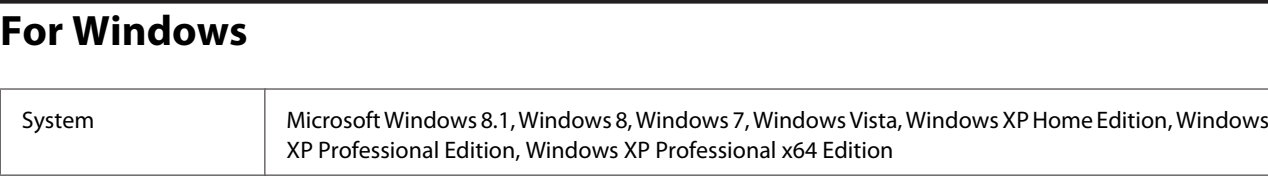

### **For Mac OS X**

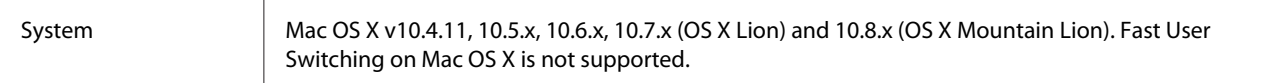

#### *Note:*

Epson Scan does not support the UNIX File System (UFS) for Mac OS X. You must install Epson Scan on a disk or in a partition that does not use UFS.

# **Network Interface Panel Specifications**

*Note:*

Specifications are subject to change without notice.

### **General**

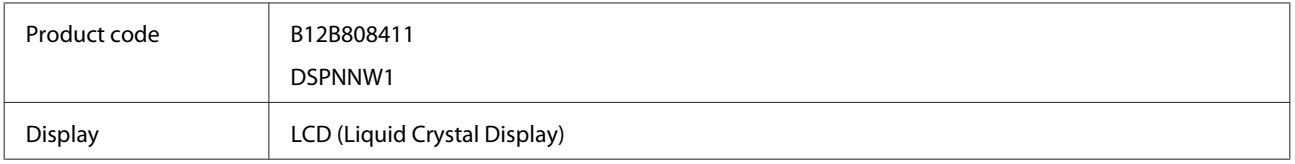

# **Mechanical**

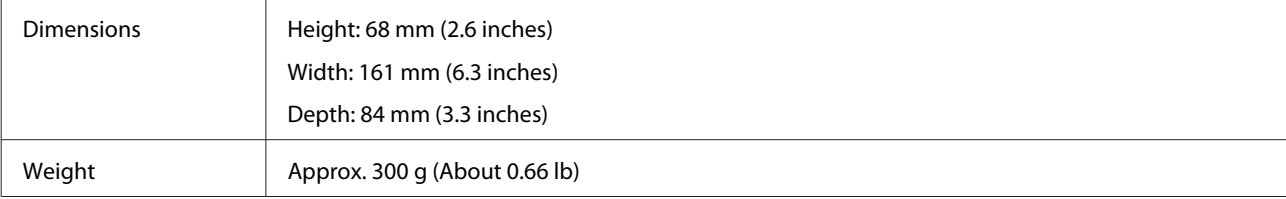

# <span id="page-25-0"></span>**Electrical**

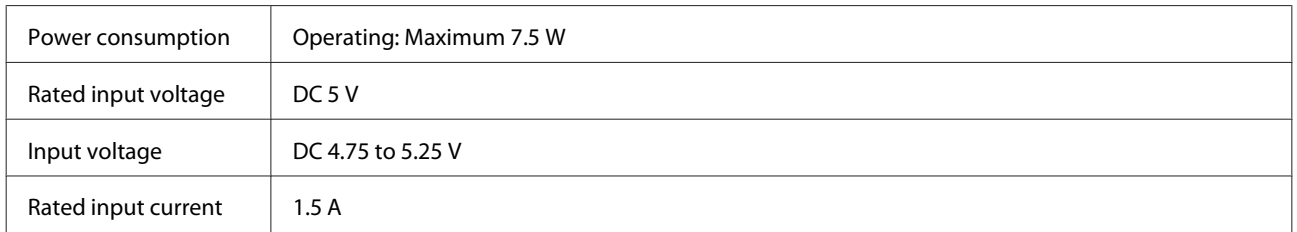

*Note:*

Power consumption varies depending on operating conditions and whether an option is installed.

### **Environmental**

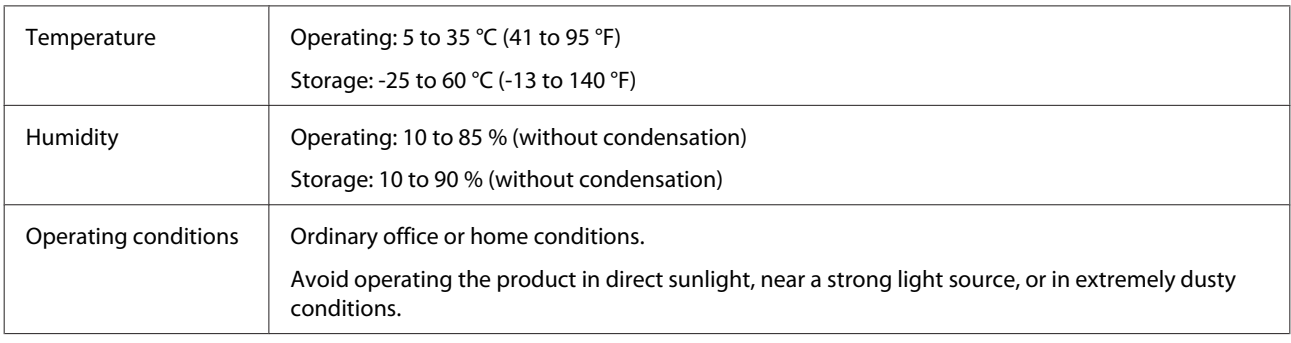

# **Interfaces**

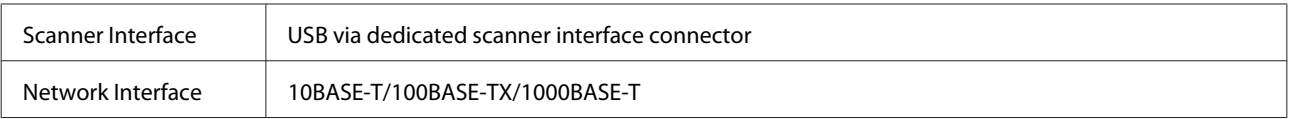

# **Standard and Approvals**

#### **U.S. model:**

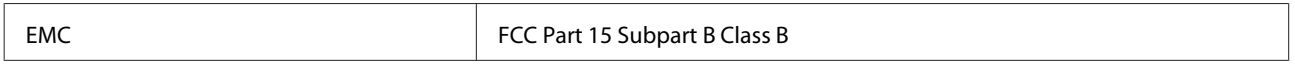

#### **European model:**

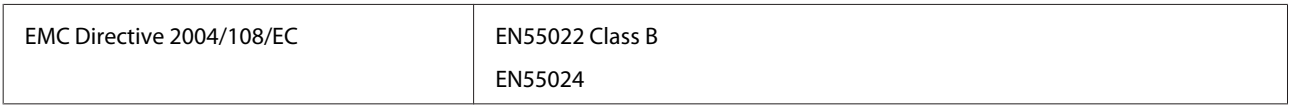

#### **European model (for Russian users):**

#### **Technical Specifications**

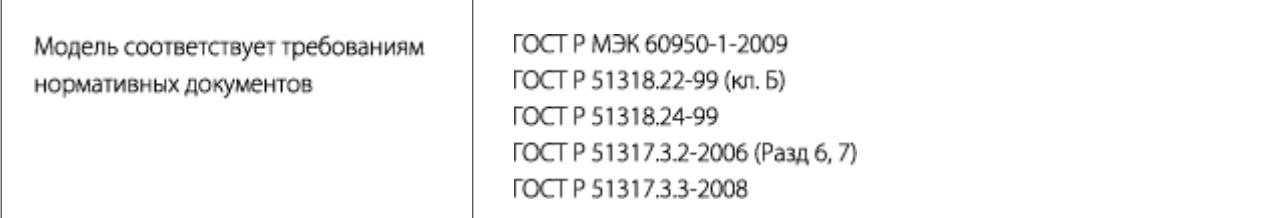

#### **Australian model:**

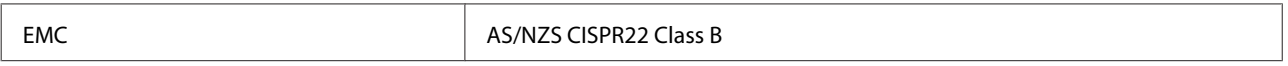